# QUICK GUIDE –QUANTITY TRACKING GENERAL NAVIGATION

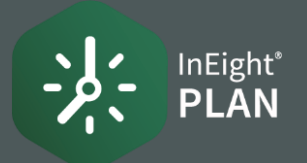

## **CONTITY TRACKING**

- 1. From the Home Landing Page, select the Menu $\equiv$  icon.
- 2. Select Plan from the slide out menu.
- 3. Select Quantity Tracking from the menu.

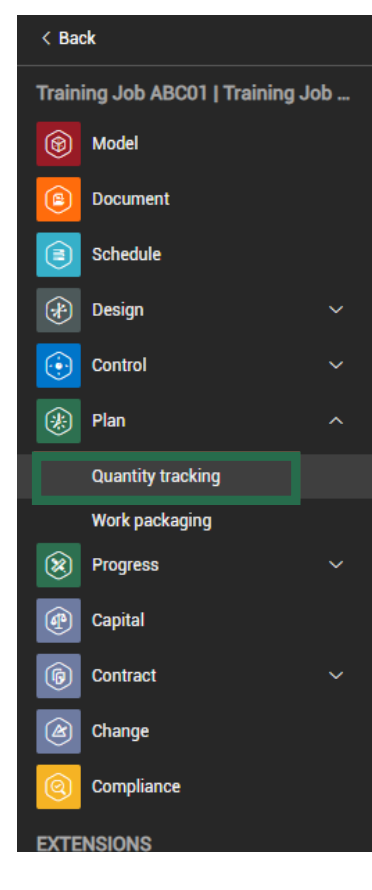

- 1. In the Standard Grid view of the Quantity Tracking module, click on and hold a column header.
- 2. Drag and drop the column in a new location.

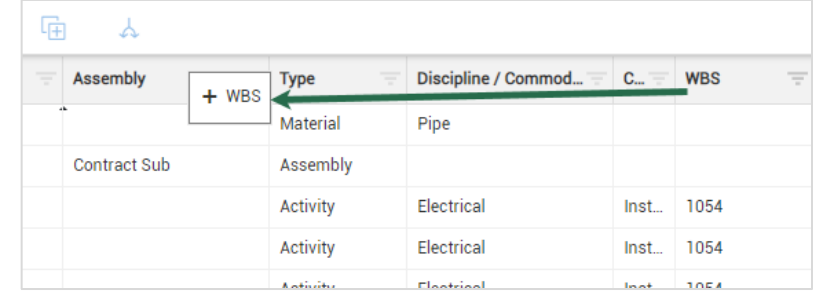

# $\bullet$  SORT A COLUMN

- 1. In the Standard Grid view of the Components page, click on any column header to sort the column in ascending order.
- 2. Click on a column header again (a second time) and the column will filter in descending order.

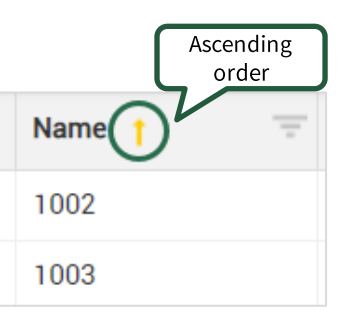

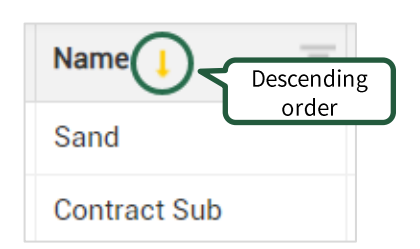

# $\bullet$  MOVE A COLUMN FILTER A COLUMN

1. Enter filter terms directly in the box under the column name, then press the Enter key.

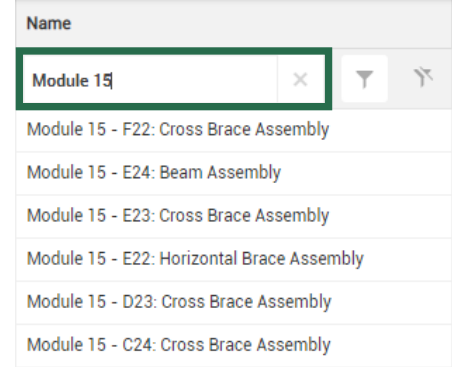

- 2. Click the Filtericon to change the operator.
- 3. Click the Clearicon to remove your filter.

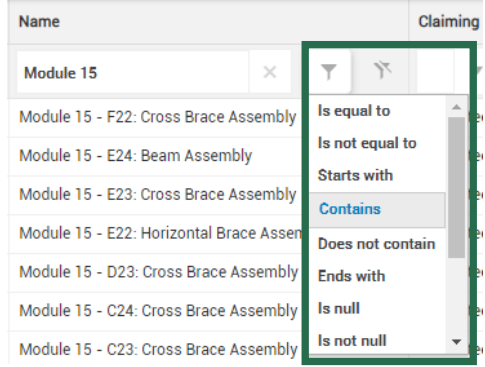

#### Phone: In United States: +18008011426 In Australia: 1800727102 Worldwide: +61392910820 Email: support@ineight.com

# **QUICK GUIDE - QUANTITY TRACKING GENERAL NAVIGATION**

# **ADDING/REMOVING COLUMNS**

### 1. In the Standard Grid view, select the Column Choosericon.

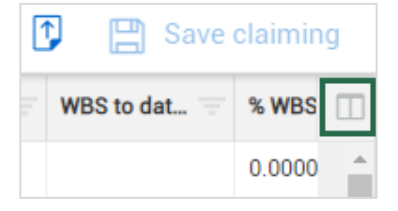

- 2. Available columns appear in the list on the left. Columns currently displayed in the Standard Grid view appear in the Selected columnslist on the right.
- 3. Select a column. Use the right arrow to move the column to the **Selected columns** list and add it to the register. Use the left arrow to move the column to the **Available columns** list and remove it from the register.

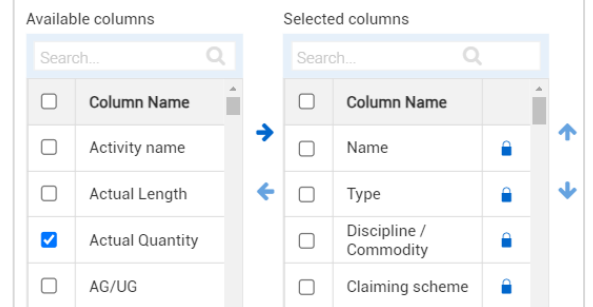

4. Click Save.

# ● CREATING A QUERY

- 1. Click the Query cicon.
- $\mathcal{D}$ Click the **Add** icon.
- Select a column and operator from the drop-down lists.  $3.$
- Enter a value that you want to filter the column for.  $4.$
- Optionally, click the Add icon to add more conditions, 5. and then click And or Or to change how the conditions are grouped.

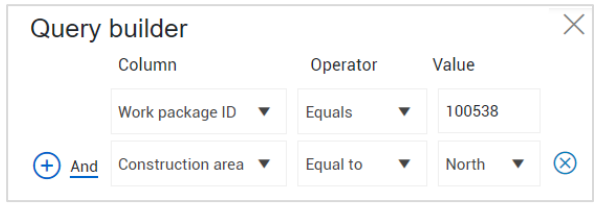

- 6. Click Apply to update results immediately.
- Click Save query to add the query to your saved queries.  $7.$

# **CREATE A VIEWSET**

1. Select the View drop-down arrow.

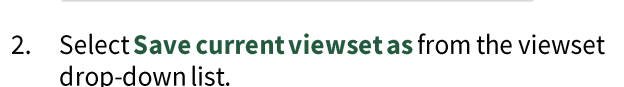

- In the resulting window, name your preferred view.  $\overline{3}$ .
- Click Save.  $4.$

View:

## **SEND A VIEWSET**

- Select the **View** drop-down arrow.  $1.$
- Select Send current view.  $2.$
- 3. Select the users and/or projects to send the view to.
- 4. Click Send.

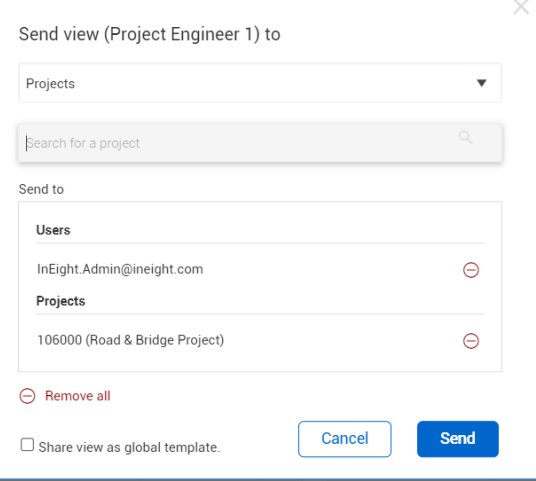

Each viewset is user specific. **NOTE** However, viewsets do not carry over from the Standard Grid view to the Data Block view. You have to create vour viewsets for both the Standard Grid and Data Block views.

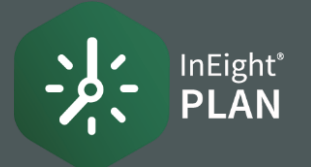